## FIRST

## Deactivating a User

On the User Details page, click on "Edit Status"

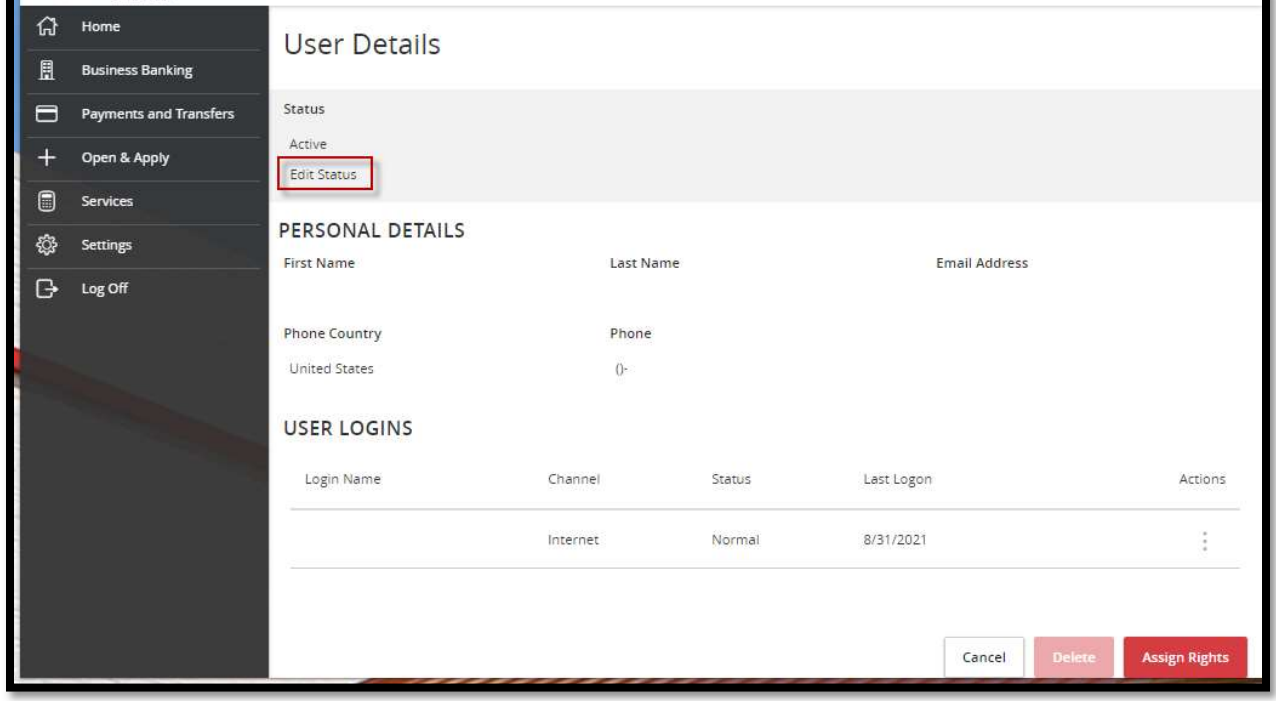

## Click on Deactivate User

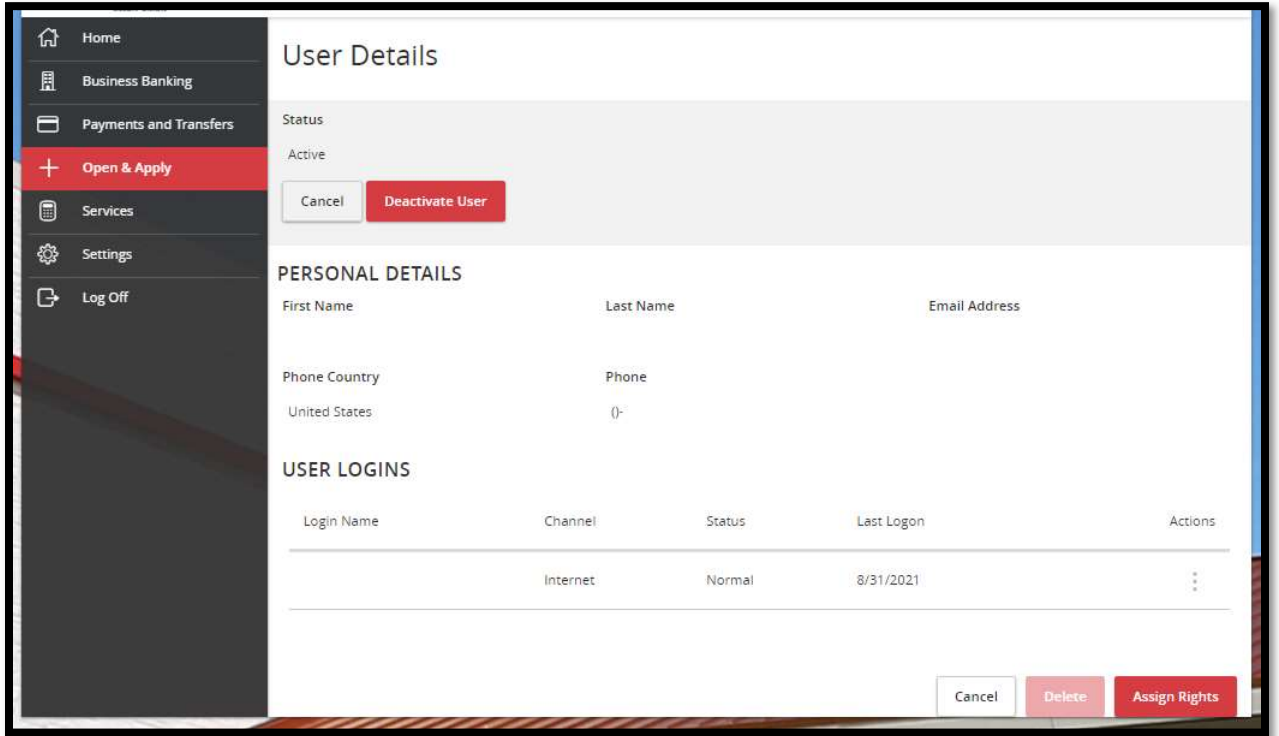